## Set up a CSPC Collector to Support Multiple Services

The CSPC collector software version 2.7 can support more than one service simultaneously by adding a CSPC Registration Certificate into an existing registration. The following instructions will show you how to set up a collector to support more than one Cisco Service.

- 1. **Log into the portal** for the service you want to add to the collector using this URL: <https://services.cisco.com/>
- 2. **Generate a CSPC Registration Certificate** for the service and save it on your computer.
- Smart-Net-Total-Care¤ Partner-Support-Service# . In the left pane, select Actions > Manage • → In-the-left-pane,-select-Library>-Administration > All Collectors **Collectors** . Once the screen loads, select the Actions. • - In the pane displayed, select the Actions dropdown-and-choose-Generate-a-new dropdown and choose Register a New-**CSP-C-entitlement Collector**
- *3.* Access your CSPC appliance using the URL format below:

*https://<your\_appliance\_ip\_address>:8001/*

4. **Login** to the CSPC with your Username and Password.

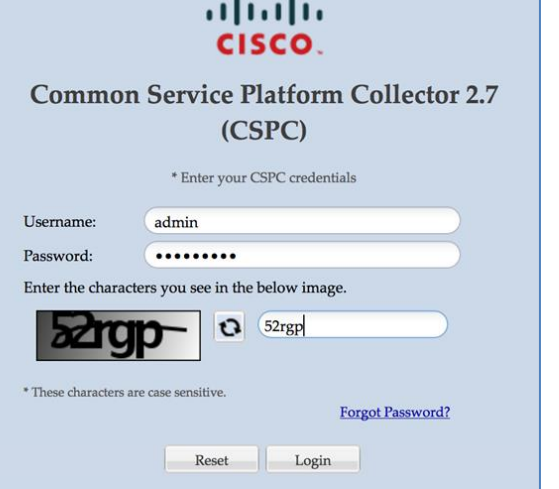

5. From the CSPC **Help** menu select **View/Upgrade Registration.**

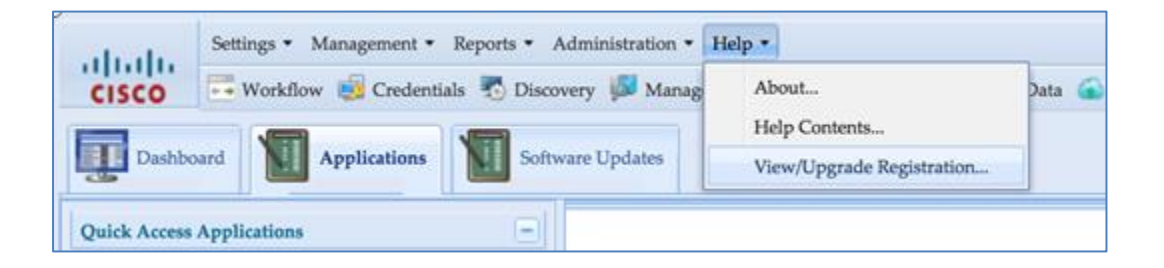

## Set up a CSPC Collector to Support Multiple Services

- 6. Click the button; **Add new registration certificate**.
- 7. Select the registration certificate you saved in step 2 above.

A progress indicator shows the status of the registration certificate upload.

8. Once the upload is complete, click **OK** to close the message indicating a successful upload.

In this example, a certificate was generated for Partner Support Service. PSS certificates are identified as "**SE**" on the **Registration Certificate Properties** tab.

- 9. To expand and review the properties of a specific registration certificate click the plus icon to the left of the collector name.
- 10. After reviewing the properties of the registration certificates, **Close** the Server Properties window.
- 11. You may need to open the wizard and enter additional IP Addresses and device credentials.
- 12. To add additional certificates, repeat steps 6-8.

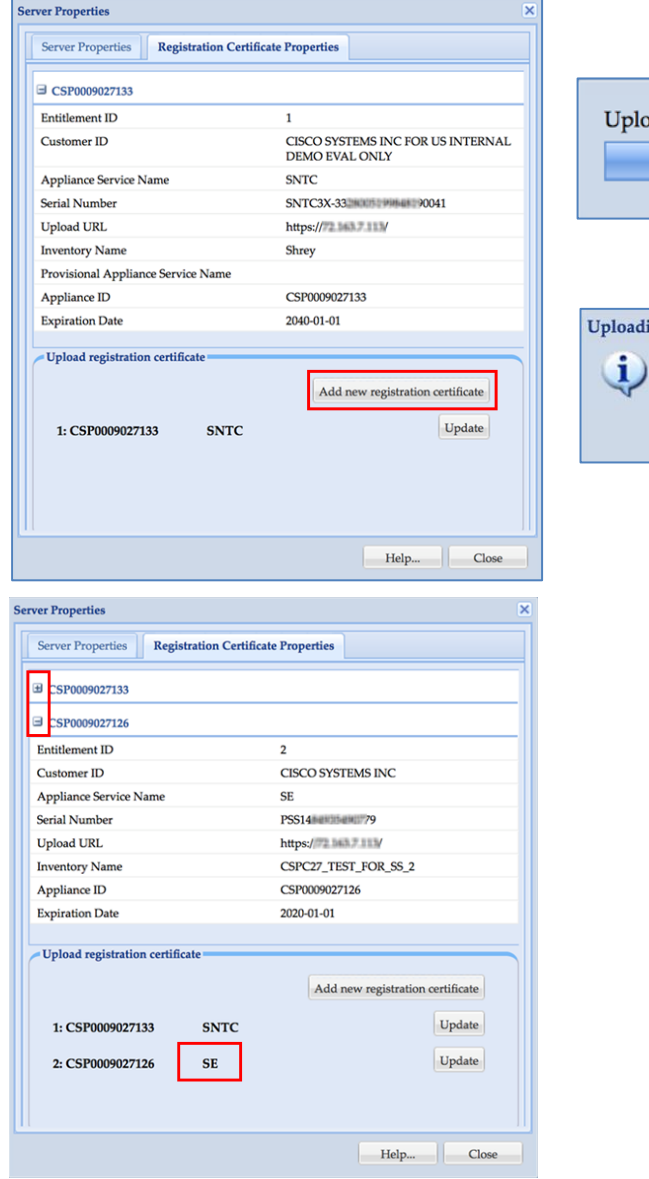

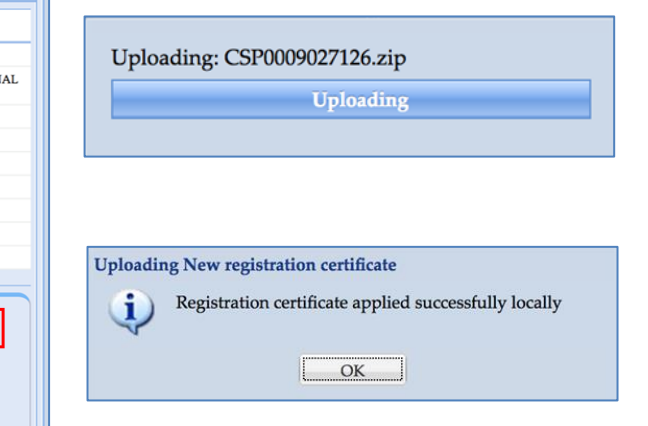

Note: You can update an existing certificate by clicking on the "Update" button. You will not be able to **add** a certificate from the same service multiple times.